#### Introduction to GIMP

From the point of view of a Software Developer with just enough artistic skills to draw a stick person.

### What is GIMP

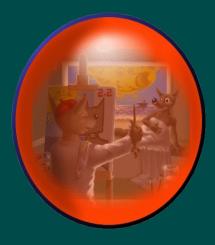

- GNU Image Manipulation Program
- Created in 1995 as a Computer Science Project by Spencer Kimball and Peter Mattis.
- Runs on Linux, most versions of Unix, Mac OS, and Windows

#### Goal of this Presentation

To demonstrate the basic functionality of GIMP from the point of view of a Unix Software Developer with hopes to motivate the audience to want to learn and use the tool on their own.

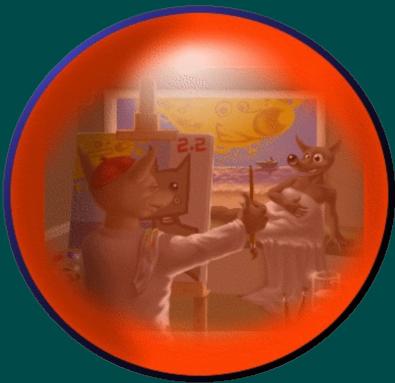

### About Scott Nesler

- Live in Chesterfield with my Wife Lisa, 9 year old son Andrew, and 6 year old Ben. I'm having trouble converting Andrew and Ben to Linux because EA Games (Sims) do not run on Linux. They do like TuxRacer though
- I am Software Developer who prefers developing on a Unix / Linux platform. In the past twenty years I have been fortunate to work for firms whose I.T. Platform was one Unix flavor or another or I have been able to introduce one or two Linux boxes to keep my C/C++, Command Line, and LAMP craving fed.
- Sometimes I have to program / integrate in a Microsoft environment to keep food on the table.
- 1987 Computer Science Grad from SIUE.

## What we will cover

- Converting Image Types
- Image Resizing and Rotating
- Red Eye Reduction
- Producing Transparent Logos and Icons
- \* \* \* Using Layers \* \* \*
- Clipping Objects
- Put together an SLUUG Logo

## Converting Image Types

- .xcf (Native Format, Saves Layers)
- .fli (Autodesk)
- .dcm and .dicom (DICOM)
- .ps, .ps.gz, and .eps (PostScript)
- .fits, .fit (FITS)
- .ico (Microsoft Icon)
- .avi (Microsoft Video)
- .psp, .tub (Paintshop Pro)
- .pnm, .ppm, .pgm, .pbm (PNM)
- .gif, .jpg, .png, .tif (Most Common Image Formats)
- .xbm, .xwd (X Bitmap)
- .pdf (Adobe)

Image Resizing

| File       Edit       Select       View       Image       Layer       Tools       Dialogs       Filter         Image       Image       Layer       Tools       Dialogs       Filter         Image       Image       Layer       Tools       Dialogs       Filter         Image       Image       Layer       Tools       Dialogs       Filter         Image       Image       Image       Layer       Ctrl+D       Image         Image       Image       Image       Image       Ctrl+D       Image         Image       Image       Image       Image       Image       Image       Image         Image       Image       Image       Image       Image       Image       Image       Image         Image       Image       Ima | 1            |              | S                                                                                                   | ۲LNew | .gif-2.0                                                    | (index                             | ed, 1 | layer) 30 | DOx            | 500 |
|----------------------------------------------------------------------------------------------------|--------------|--------------|----------------------------------------------------------------------------------------------------|-------|-------------------------------------------------------------|------------------------------------|-------|-----------|----------------|-----|
| Mode                                                                                                    | <u>F</u> ile | <u>E</u> dit | <u>E</u> dit <u>S</u> elect <u>V</u> iew <u>Image</u> <u>L</u> ayer <u>T</u> ools <u>D</u> ialogs F |       |                                                             |                                    |       | Filt      | e <u>r</u> s l |     |
| □       □       □       □       □       □       □       □       □       □       □       □       □       □       □       □       □       □       □       □       □       □       □       □       □       □       □       □       □       □       □       □       □       □       □       □       □       □       □       □       □       □       □       □       □       □       □       □       □       □       □       □       □       □       □       □       □       □       □       □       □       □       □       □       □       □       □       □       □       □       □       □       □       □       □       □       □       □       □       □       □       □       □       □       □       □       □       □       □       □       □       □       □       □       □       □       □       □       □       □       □       □       □       □       □       □       □       □       □       □       □       □       □       □       □       □       □       □       □                                                                                                          |              |              |                                                                                                    |       | Dupl<br>Mode<br>Trans<br>P∓ Cany<br>Fit C<br>Print<br>Scale | Duplicate       Ctrl-         Mode |       |           |                |     |

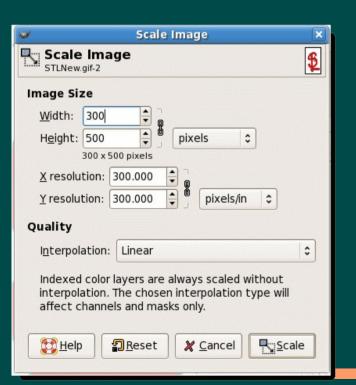

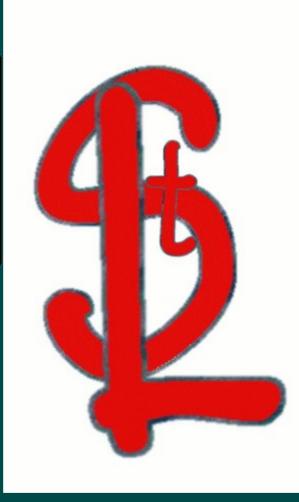

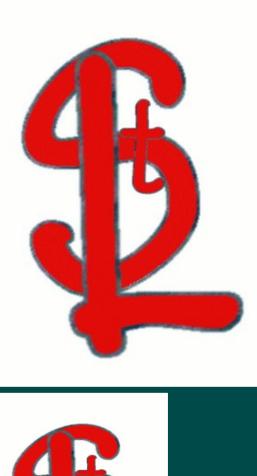

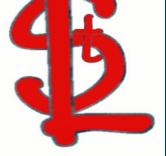

## Image Rotating

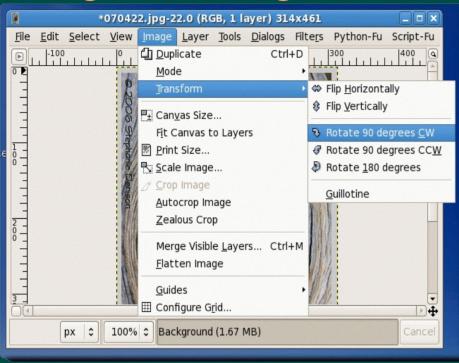

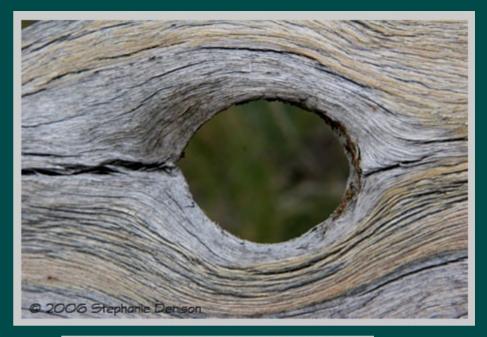

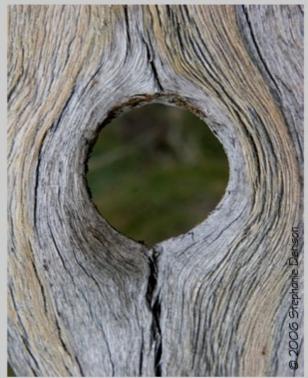

# **Red Eye Reduction**

- Use Circle Select. Shift left mouse to make a perfect circle.
- Tools Color Tools Hue Saturation
- Toggle R
- Slide Saturation

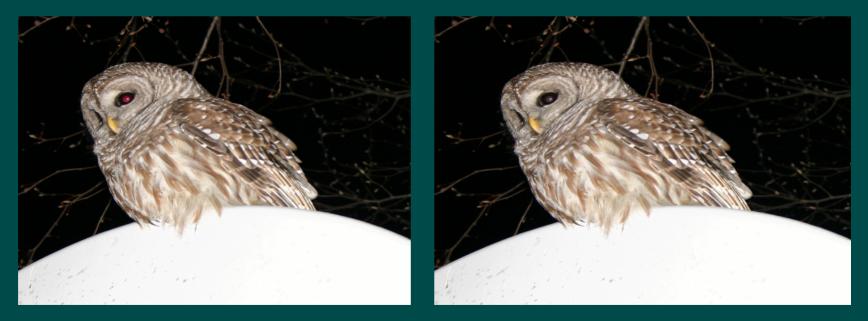

#### *Transparent Backgrounds* Take the Square out of Icons and Logos

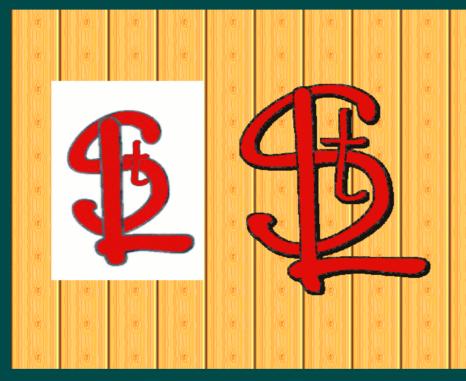

Layer – Transparency – Add Alpha Channel Select Region By Color Select White Cntrl - K for Clear Select red, add select border of letters, feather edge. Script-Fu - Shadow - Drop Shadow

# Layers (Blending Images)

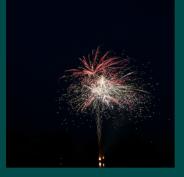

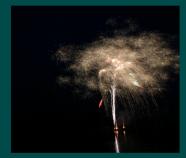

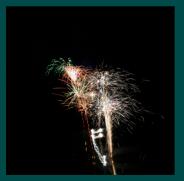

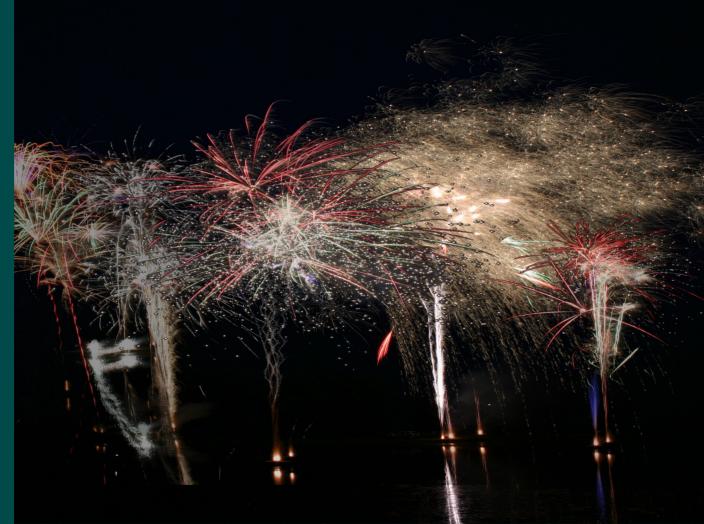

# Layers (More Blending - Opacity)

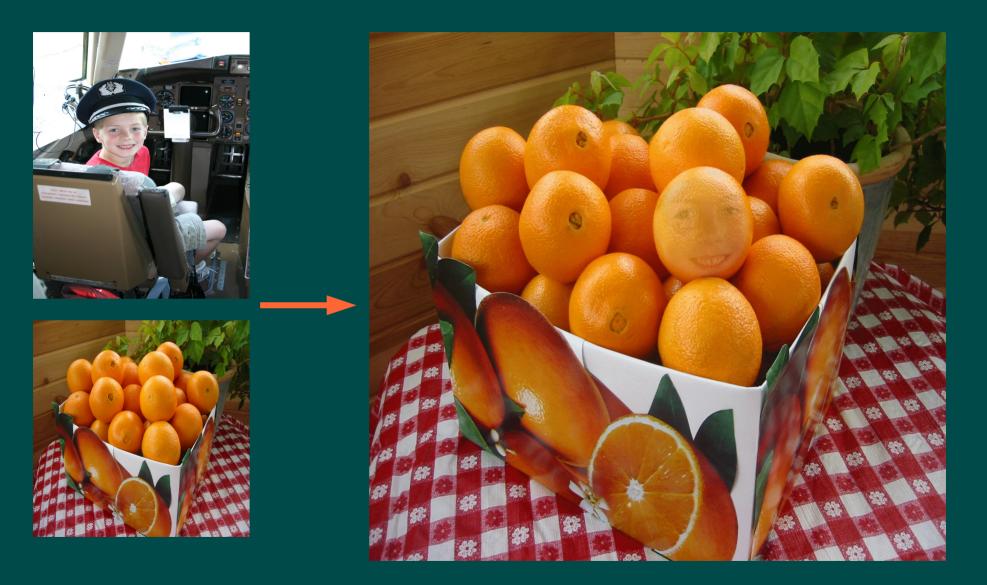

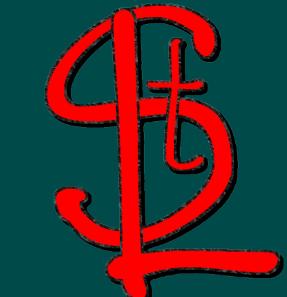

Text Tool
DejaVu Sans Bold Not-Rotated, Size 200, White
Select NIX with Color Selector. New Color Layer
Bucket Fill with Red Foreground, Opacity 40
New Pattern Layer. Fill with Pattern Marble #I
With the Pattern Layer Selected and the NIX Selected run Filters – Edge-Detect – Neon

Fun with Words and Letters

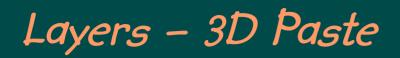

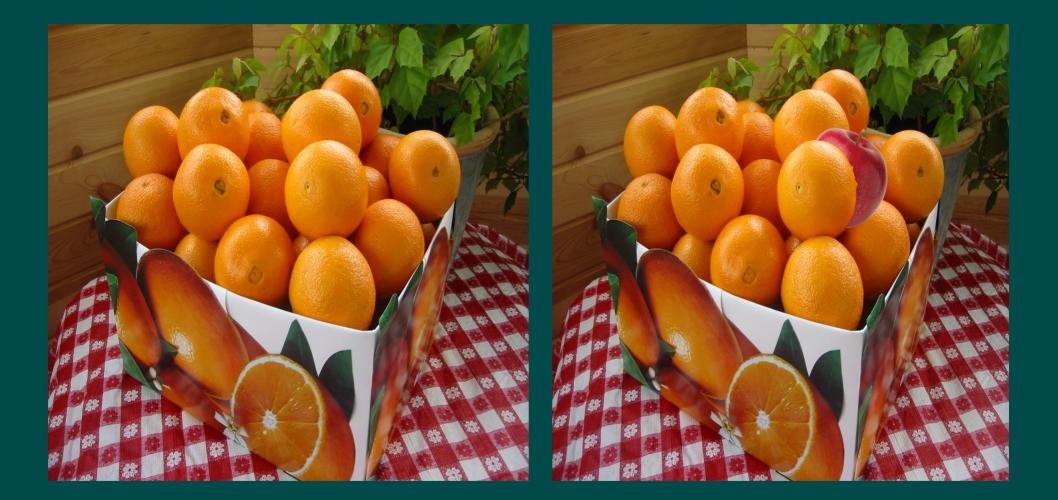

# Clipping Objects

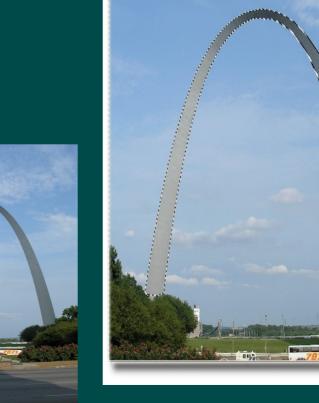

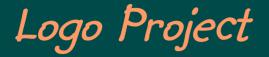

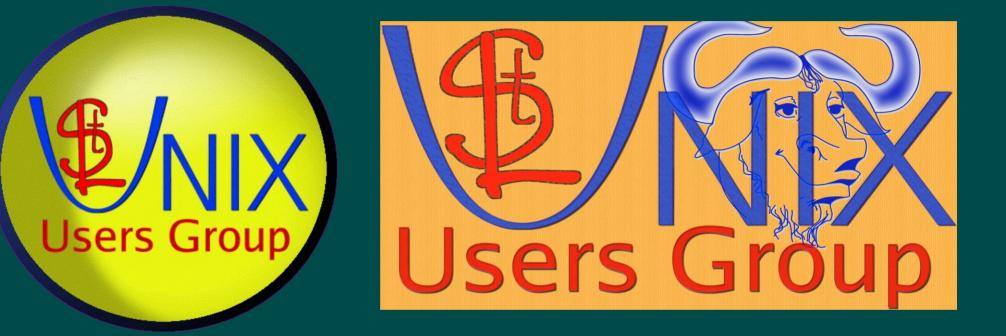

# Splinters of GIMP

**GimpShop** – Modification of GIMP with the intent to replicate the feel of Adobe Photoshop

- *CinePaint* descendant of GIMP. Expands on file format compatibility. Proper color management. Targeted audience is movie retouching.
- Krita Koffice paint utility. Aimed at graphic professionals. 32bit color management system. CMYK and RGB. Python and Ruby engine allows scripting similar to Adobe's Action scripts.

## **Reference Books**

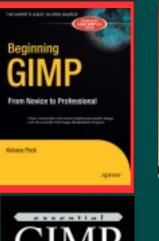

100

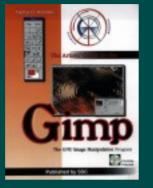

igodol

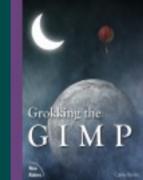

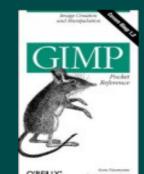

O'RELLY"

<u>Beginning GIMP – From Novice to</u> <u>Professional</u> by Akkana Peck, Published in 2006 Apress Publishing

- <u>Essential GIMP for Web Professionals</u> by Michael Hammel, Pearson Education/April 2001
- <u>The Gimp Pocket Reference</u> by Sven Neurmann, O'Reilly 2000
- <u>Grokking the GIMP</u> by Carey Bunks,
   Pearson Education/February 2000
  - <u>Guerilla Guide to Great Graphics with the</u> <u>GIMP</u> by David Busch, Premier Press / January 2000

## Web/Other References

- Official Site www.gimp.org
- Linux Journal, July 2007, Quick Takes, Deep Images
  - CinePaint, descendant of GIMP. Expands on file format compatibility. Proper color management. Targeted audience is movie retouching.
  - Krita Koffice paint utility. Aimed at graphic professionals. 32-bit color management system.
     CMYK and RGB. Python and Ruby engine allows scripting similar to Adobe's Action scripts.

• Slashdot (Questions – Flame War)

- June 5<sup>th</sup> Alternatives to Adobe's Creative Suite
- January 27<sup>th</sup>, Using The GIMP to Improve Photos?

### NOTE:

- I sent a note to Bill Kendrick who performed a demonstration of GIMP to a Sacramento PC Group in 2002. I asked if he still used GIMP and what his thoughts were on the state of GIMP.
- He mentioned that he only uses GIMP for real work.
   He is also the author of Tux Paint. He feels Krista is make great strides in the Open Source Imaging sector. He will always have a fondness for GIMP.

## On-Line Tutorials http://gug.sunsite.dk/tutorials

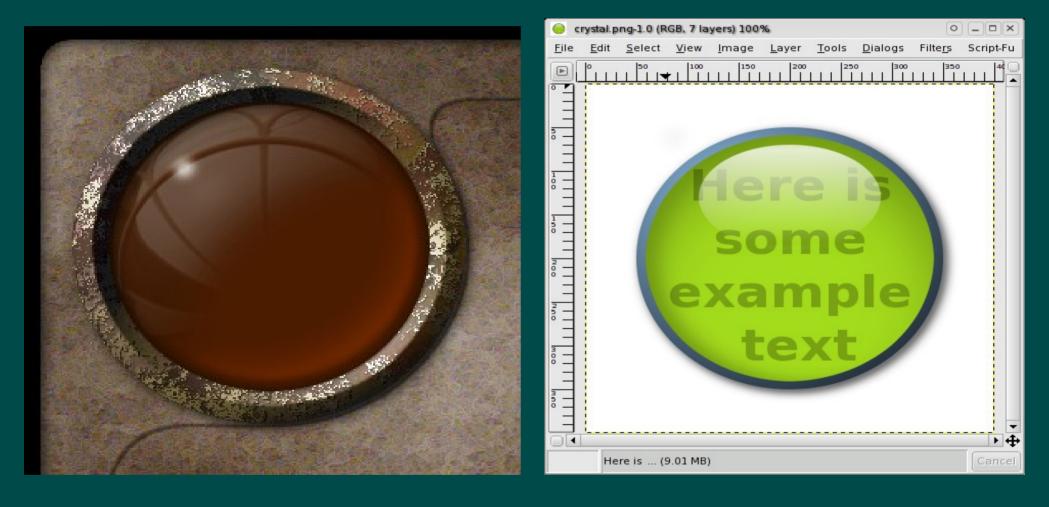

## Conclusion

- Gimp is a powerful tool for free
- It is mature with loads of documentation and web support.
- Load it, learn it, use it, load it for others, and teach it.